## **Setting up your Concur User Profile**

From your profile, you can update your personal information, contact information, emergency contacts and other travel related information.

Screenshots are provided to use as visual guides for certain steps.

- 1. To access your profile, from the SAP Concur homepage, click **Profile** at the top-right, and then click **Profile Settings**.
- 2. Click on Personal Information.
  - Make sure your first, middle, and last name are identical to your name on the photo ID you will be presenting at the airport.
  - Add/update your addresses and contact information.
  - Verify your UMD email address and any other email addresses where you want notifications to be sent.
    - You can now email receipts to receipts@concur.com. They will be available in the Available Receipts section after clicking Expense at the top of the page.
  - Add your Emergency Contact.
  - Under **Travel Preferences**, add the relevant information for your traveling needs.
- **3.** In the **TSA Secure Flight** section, select your gender and enter your Date of Birth.
  - Complete the TSA Precheck\* Known Traveler Number (KTN) and a DHS Redress No. (if applicable) fields.

\*If you have personally purchased TSA Precheck, please enter your Traveler Number in this field.

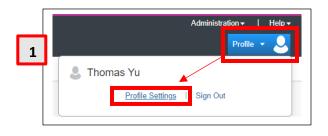

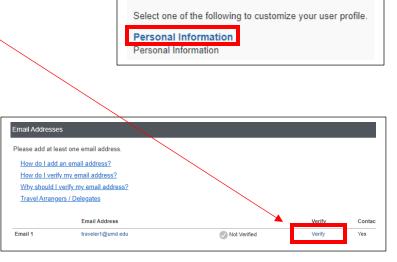

**Profile Options** 

2

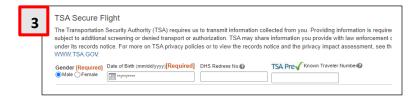

- If applicable, in the International Travel Passport and Visas section, add your passport or international visa information. If you are not traveling internationally at the present time, this can be completed at a later date.
- In the Credit Cards section, click Add a Credit Card to add or update your Tcard information.
  - Note: You are required to have at least one credit card saved in your profile before you can book with Concur. You may also add a personal credit card to the Concur system.
- 6. After you have completed your profile, click Save.
- 7. Click on E-Receipt Activation on the left-hand side menu under Other Settings.
  - Click on **Enable** and follow the prompts.
  - This function is available **ONLY** when booking directly through Concur.
    - Booking outside of Concur or with CTP directly will not automatically create an E-receipt for you.
    - This function is only available with participating vendors.

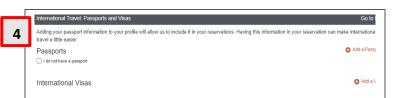

| dit Cards        |                                               |         |              |   | G         | o to  |
|------------------|-----------------------------------------------|---------|--------------|---|-----------|-------|
| currently have t | he following credit cards saved with your pro | ofile.  |              | 0 | Add a Cre | dit C |
|                  |                                               |         |              |   |           |       |
| VISA             | test card                                     | ***1111 | Exp: 05/2023 |   |           | Ŵ     |

| 6      |         |              |
|--------|---------|--------------|
| r Card | ***4444 | Exp: 12/2026 |
|        |         |              |
|        |         |              |
|        |         |              |
|        | Save    |              |

## E-Receipt Activation

Save time on your expense rep<del>orte. Whe</del>n you er pre-populate expenses for you Enable

7